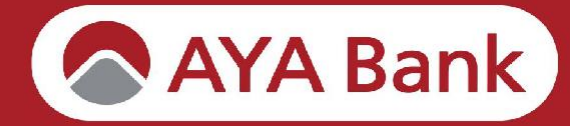

COOM DOG

# **AYA mBanking User guide**

**AYA Bank** 

Quick Links

AYA Bank

 $\bullet$ 

**READ** 

 $\mathbb{R}$ 

**AYA Bank** 

 $\bigoplus$  \*\*\*\*\*\*\*\*\*\*  $\boxed{\smile}$  Remember me

User name

 $- 49$ 

Login

& Servi

Forgot your pass vord?

01 - 231 7777

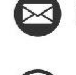

info@ayabank.com

((()) ayabank.com

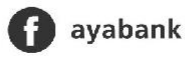

A AYA Bank

https://bit.ly/3hDrN8K  $(\mathcal{O})$ 

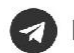

https://t.me/AYABankMyanmar

## **Contents**

 $\bullet$ 

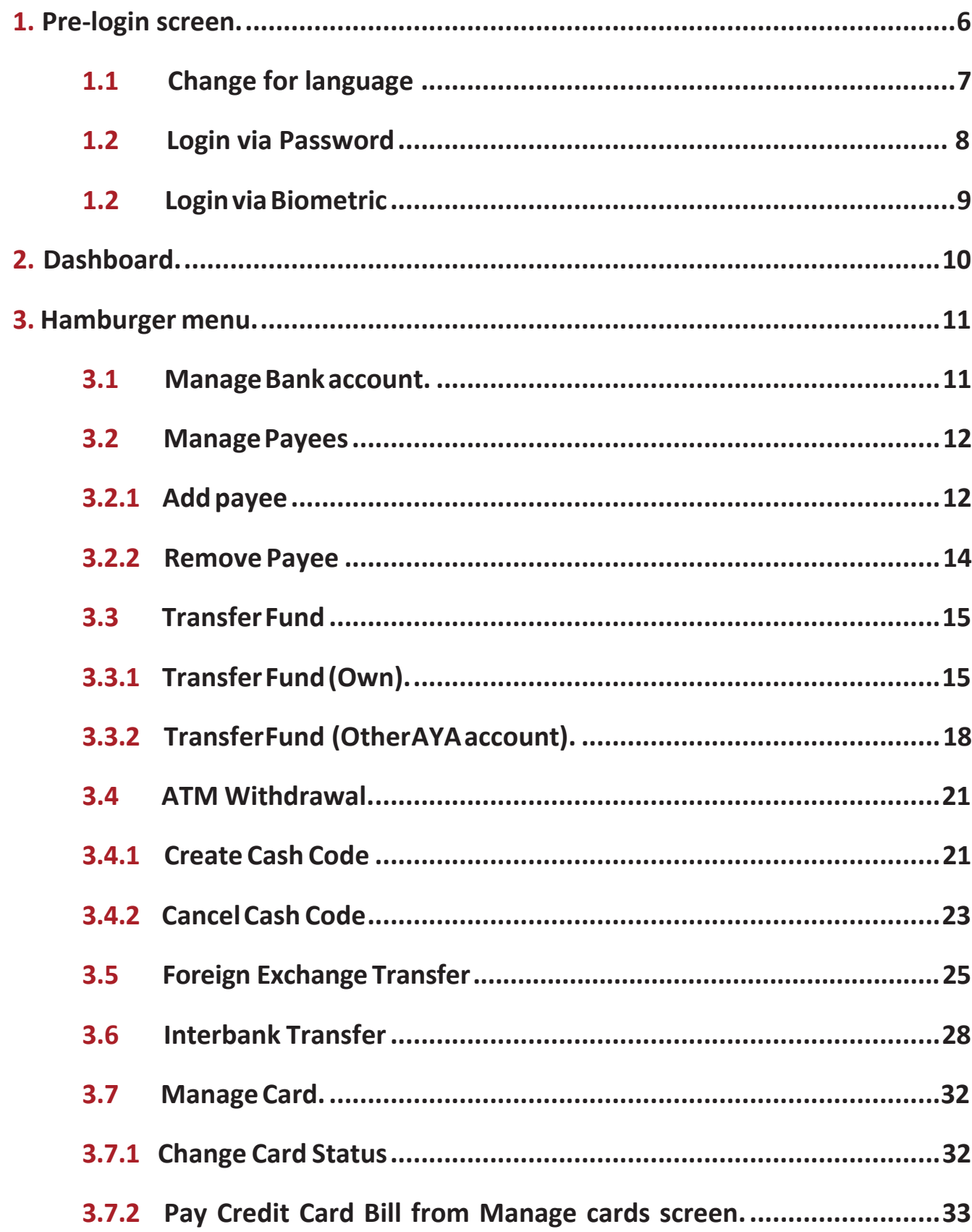

![](_page_1_Picture_26.jpeg)

 $\bullet$ 

![](_page_2_Picture_18.jpeg)

![](_page_3_Picture_105.jpeg)

 $\bullet$ 

 $5<sup>1</sup>$ 

Open AYA mBanking 2.0 application installed in your mobile phone. (AYA mBanking application is available to download from the related play store). မိုဘိုင်းလ်ဖုန်းထဲတွင် install လုပ်ထားသော AYA mBanking application ကိုဖွင့်ပါ။ ထို Application ကို သက်ဆိုင်ရာ (Andriod)Playstore, (IOS) Apple Store များတွင် ရရှိနိုင်ပါသည်။ Then some banking functions available in mBanking App will be shown in pre-login screen. mBanking App တွင် ရရှိနိုင်သော အချို့ဘဏ်လုပ်ငန်းဆိုင်ရာ ဆောင်ရွက်ချက်များကို စတင် အသုံးပြုနိုင်မည့် အရှေ့ပထမ စာမျက်နှာတွင် ပြသထားပါသည်။

#### **1.1 Change for language**

Change language button is at top left corner of every page. စာမျက်နှာတိုင်း၏ လက်ဝဲဘက်ထောင့်တွင် ဘာသာစကား ပြောင်းလဲနိုင်သော ခလုတ်ရှိပါသည်။

![](_page_4_Figure_8.jpeg)

![](_page_4_Picture_9.jpeg)

![](_page_4_Picture_10.jpeg)

![](_page_4_Picture_11.jpeg)

![](_page_4_Picture_14.jpeg)

Press the left top corner button of pre-login screen to change Myanmar language and default

one is English.

 $\bullet$ 

မြန်မာဘာသာစကားကို ပြောင်းရန် Pre-login ၏ လက်ဝဲဘက်အပေါ် ထောင့်ရှိ ခလုတ် ကိုနိုပ်ပါ။

#### <span id="page-4-0"></span>**1.Pre-login screen**

Press "Log in". "Log in" icon ကိုနိုပ်ပါ။ Type User Name and Password. နာမည် နှင့် လျှို့ဝှက်နံပါတ် ကိုရိုက်ပါ။ Check the Remember box for the purpose of saving username. Username ကို မှတ်ထားလိုလျှင် Remember me box ကိုအမှန်ခြစ်ပါ။ After logging in, will go to Dashboard screen. Login ဝင်ပြီးနောက် Dashboard သို့ရောက်ပါမည်။ Note: User needs to type SMS OTP for first time login. (ပထမဆုံး အကြိမ် "Log in" ဝင်ရာတွင် SMS OTP code ရိုက်ရန် လိုအပ်သည်။)

![](_page_5_Picture_2.jpeg)

![](_page_5_Picture_3.jpeg)

![](_page_5_Picture_4.jpeg)

For "Biometric Login" firstly, user needs to register in Application setting. "Biometric ဖြင့် Login" ဝင်ပြီးနောက် User သည် Application setting တွင် Register လုပ်ရန်လိုအပ်ပါသည်။ Go to "Setting" press "Login via Biometric". Setting သို့သွားပါ။ "Login via Biometric" ကိုနိုပ်ပါ။ Read "Terms & Conditions" and click "Accept". "Terms & Conditions" ကိုဖတ်၍ "Accept" ကိုနိုပ်ပါ။ Fingerprint or Face ID will be appearing as per phone. သင်၏ဖုန်း Setting တွင်လုပ်ထားသည့်အတိုင်း Fingerprint (သို့) Face-ID ကို register လုပ်ပါ။ Enter OTP (SMS OTP/Token OTP) to confirm. အတည်ပြုရန် OTP ကုဒ်ထည့်ပါ။

![](_page_5_Picture_7.jpeg)

![](_page_5_Picture_8.jpeg)

![](_page_5_Picture_11.jpeg)

#### <span id="page-5-0"></span>**1.2 Login via Password 1.2 Login via Biometric**

 $\bullet$ 

![](_page_6_Picture_17.jpeg)

After login, user can see their registered accounts information and registered credit card information.

Login ၀င်ပြီးနောက် User သည် Register လုပ်ထားသော Account Information နှင့် Credit CardInformation တို့ကို မြင်တွေ့နိုင်သည်။

"Current accounts သို့ saving accounts" ကို နှိပ်သောအခါ "Manage Bank Accounts" page သို့ သရောက် ွော်းပါမည်။

When click "Current accounts or saving accounts", page will route to "Manage Bank Accounts" page.

Display Account information and available balance. Account information နှင့် ၄င်း၏ လက်ကျန်ငွေစာရင်းကို ပြပါလိမ့်မည်။ Press one account to view for respective account's transaction history. သင်ကြည့်လိုသော အကောင့်၏ လုပ်ဆောင်ချက်မှတ်တမ်းကို ကြည့်ရန် ထိုအကောင့်ကိုနိုပ်ပါ။ Press My QR to share QR code to receive fund. QR ကုဒ်ကို share ၍ ငွေလက်ခံရန် My QR ကိုနိုပ်ပါ။

![](_page_6_Picture_14.jpeg)

When click "My cards", page will route to "Manage Cards" page.

"My cards" ကို နိုပ်သောအခါ to "Manage Cards" page သို့ ရောက်သွားပါမည်။

![](_page_6_Picture_8.jpeg)

![](_page_6_Picture_9.jpeg)

![](_page_6_Picture_10.jpeg)

#### <span id="page-6-0"></span>**2. Dashboard 3. Hamburger menu**

 $\bullet$ 

#### **3.1 Manage Bank account**

![](_page_7_Picture_19.jpeg)

![](_page_7_Picture_20.jpeg)

Add Payer

Submit

TOKEN OTF

 $\bullet$ 

 $\oplus$ 

 $\widehat{\mathbb{D}}$ 

User can add payee for other AYA account transfer and remove. အသုံးပြုသူသည် အခြားဧရာဝတီဘဏ်အကောင့်သို့ ငွေလွဲရန် ငွေလက်ခံသူ စာရင်းပြုလုပ်နိုင်သည်/ ပယ်ဖျက်နိုင်သည်။

![](_page_7_Picture_22.jpeg)

![](_page_7_Picture_23.jpeg)

![](_page_7_Picture_24.jpeg)

#### **3.2.1 Add payee**

![](_page_7_Picture_25.jpeg)

Click (+) sign.

(+) sign ကို နိုပ်ပါ။

Type account number (payee name auto fill).

အကောင့်နံပါတ်ကို ရိုက်ပါ။ (ငွေလက်ခံမည့်သူ အမည်ကို အလိုအလျောက် ဖြည့်ပေးပါမည်။)

SMS OTP သို့မဟုတ် Token OTP ကြိုက်နှစ်သက်ရာကို ရွေးပါ။

- Note: SMS OTP will auto fill
- SMS OTP တခုသာ အလိုအလျောက်ဖြည့်ပေးမည်။

For SMS OTP, user need to "Click to request OTP via SMS" green tab.

SMS OTP ရရှိရန်အသုံးပြုသူသည် "Click to request OTP via SMS" ကို နှိပ်ပါ။

For Token OTP, press the OTP Token.

Token OTP ရရှိရန် OTP ကိရိယာကို နှိပ်ရပါမည်။

Enter OTP to confirm.

အတည်ပြုရန် OTP ကုဒ် ထည့်ပါ။

![](_page_7_Picture_17.jpeg)

 $\bullet$ 

![](_page_7_Picture_18.jpeg)

#### <span id="page-7-0"></span>**3.2 Manage Payees**

![](_page_8_Picture_11.jpeg)

#### **3.3 Transfer Fund**

 $\bullet$ 

<span id="page-8-1"></span>User can delete payees from list. စာရင်းမှ ငွေလက်ခံမည့်သူ နာမည်များကို ဖျက်ထားနိုင်ပါသည်။ Select the payee. ပယ်ဖျက်လိုသော ငွေလက်ခံသူကို ရွေးချယ်ပါ။ Touch Dustbin icon (or) Press left or right side after touch dustbin icon. အမှိုက်ပုံး ပုံကိုနိုပ်ပါ (သို့မဟုတ်) ပယ်ဖျက်လိုသော ငွေလက်ခံသူအား လက်၀ဲဘက် (သို့) လက်ယာဘက်သို့ တွန်းပါ။ ထိုနောက် အမှိုက်ပုံးလေးကို နှိပ်ပါ။ Confirm to delete. ပယ်ဖျက်ရန် အတည်ပြုပါ။

![](_page_8_Picture_2.jpeg)

![](_page_8_Picture_3.jpeg)

![](_page_8_Picture_4.jpeg)

![](_page_8_Picture_5.jpeg)

#### **3.3.1 Transfer Fund (Own)**

Press "Transfer Fund". "Transfer Fund" ကိုနိုပ်ပါ။ Choose "My Account" tab. မိမိအကောင့်တစ်ခုမှ တစ်ခုသို့ လွှဲပြောင်းရန် "My Account" ကို ရွေးချယ်ပါ။ Select "From Account" from drop down list. ငွေနှုတ်ယူမည့် အကောင့်ကို စာရင်းမှ ရွေးပါ။ Select "To Account" from drop down list. သငွလက်ခ မည ် အသကောင ်က ို စောရင််းမ သရွ်းပါ။ Enter amount. ငွေပမာဏကို ရိုက်ထည့်ပါ။

#### <span id="page-8-0"></span>**3.2.2 Remove Payee**

![](_page_9_Picture_33.jpeg)

Add description (mandatory).

- အကြောင်းအရာကို ထည့်ပါ။ (မထည့်၍ မရပါ။)
- Press the yellow button.
- အဝါသရောင်ခလိုတ်က ို န ပ်ပါ။
- Check the information to confirm.
- အချက်အလက်များကို အတည်ပြုရန် စစ်ဆေးပါ။
- Press again the green button to proceed.
- ဆက်လက်လုပ်ဆောင်ရန် အစိမ်းရောင်ခလုတ်ကို နိုပ်ပါ။
- Choose SMS OTP or Token OTP.
- SMS OTP သို့မဟုတ် Token OTP ကြိုက်နှစ်သက်ရာကို ရွေးပါ။ For SMS OTP, user need to" Click to request OTP via SMS" green tab.
- SMS OTP ရရှိရန်အသုံးပြုသူသည် "Click to request OTP via SMS" ကိုနိုပဲပါ။
	- Note: SMS OTP will auto fill.
	- SMS OTP တခုသာ အလိုလျောက်ဖြည့်ပေးမည်။
- For Token OTP, press the OTP Token.

Token OTP ရရှိရန် အသုံးပြုသူသည် OTP ကိရိယာကို နှိပ်ရပါမည်။ Enter OTP to confirm. အတည်ပြုရန် OTP ရိုက်ထည့်ပါ။ Click "Submit".

"Submit" ကို နိုပ်ပါ။

Press home button to give feedback. Feedback ပေးရန် homebutton ကိုနိုပ်ပါ။

![](_page_9_Figure_22.jpeg)

![](_page_9_Figure_23.jpeg)

 $\bullet$ 

![](_page_9_Figure_24.jpeg)

![](_page_9_Figure_25.jpeg)

![](_page_9_Picture_26.jpeg)

![](_page_9_Picture_414.jpeg)

![](_page_9_Picture_29.jpeg)

![](_page_9_Picture_30.jpeg)

![](_page_9_Picture_31.jpeg)

![](_page_9_Picture_32.jpeg)

Transaction is done.

လုပ်ဆောင်ချက် အောင်မြင်ပါသည်။

Press download button to save or share the successful transaction.

ပြီးမြောက်သွားသော လုပ်ဆောင်ချက်ကို သိမ်းရန် (သို့) ဝေမျှလိုပါက download button ကို နိုပဲပါ။

![](_page_10_Picture_7.jpeg)

Press "Transfer Fund". "Transfer Fund" က ိုန ပ်ပါ။ Choose "Other AYA Account "tab. အခြား ဧရာအကောင့်သို့ လွှဲပြောင်းရန် "Other AYA Account" ကို ရွေးပါ။ Select "From Account" from drop down list. ငွေနူတ်ယူမည့် အကောင့်ကို စာရင်းမှ ရွေးပါ။ Select "To Account" from drop down list. ငွေလက်ခံမည့် အကောင့်ကို စာရင်းမှ ရွေးပါ။ If payee is not registered, enter Account Number. ငွေလက်ခံမည့် အကောင့်နံပါတ်ကို စာရင်းသွင်းထားခြင်းမရှိပါက အကောင့်နံပါတ်ကို ရိုက်ထည့်ပါ။ Enter amount. ငွေပမာဏကို ရိုက်ထည့်ပါ။ Add description (mandatory). အကြောင်းအရာကို ထည့်ပါ။ (မထည့်၍ မရပါ။) Press the yellow button. အဝါသရောင်ခလိုတ်က ို န ပ်ပါ။ Check the information to confirm. အချက်အလက်များကို အတည်ပြုရန် စစ်ဆေးပါ။ Press again the green button to proceed. ဆက်လက်လုပ်ဆောင်ရန် အစိမ်းရောင်ခလုတ်ကို နိုပ်ပါ။ Choose SMS OTP or Token OTP. SMS OTP သို့မဟုတ် Token OTP ကြိုက်နှစ်သက်ရာကို ရွေးပါ။ For SMS OTP, user need to" Click to request OTP via SMS" green tab. SMS OTP ရရှိရန်အသုံးပြုသူသည် "Click to request OTP via SMS" ကိုနိုပ်ပါ။ • Note: SMS OTP will auto fill. SMS OTP တခုသာ အလိုလျောက်ဖြည့်ပေးမည်။

Click "Submit". "Submit" ကို နိုပ်ပါ။ Transaction is done. လုပ်ဆောင်ချက် အောင်မြင်ပါသည်။ Press download button to save or share the successful transaction. ပြီးမြောက်သွားသော လုပ်ဆောင်ချက်ကို သိမ်းရန် (သို့) ဝေမျှလိုပါက download button ကို နှိပ်ပါ။ Press home button to give feedback. Feedback ပေးရန် home button ကိုနိုပ်ပါ။ Remark>>>One of the other aya account transaction fee is 200MMK. အသိပေးချက်။ ။ မိမိအကောင့်မှ အခြားဧရာဘဏ်အကောင့်သို့ ငွေလွှဲပြောင်းခြင်း လုပ်ငန်းတစ်ခုလျှင် ဝန်ဆောင်ခ (၂၀ဝ) ကျပ်နူန်းကျသင့်ပါမည်။ Please check with branch first for available withdraw amount before transfer to special region. ဧရာဝတီဘဏ်မှ သတ်မှတ်ထားသော အထူးဒေသသို့ မိုဘိုင်းဘဏ်စနစ်အသုံးပြု၍ ငွေလွှဲရာတွင် ထုတ်ယူရရှိနိုင်မည့် ငွေပမာဏအား ထိုဒေသရှိငွေထုတ်မည့် ဘဏ်ခွဲနှင့်စစ်ဆေးပြီးမှငွေလွှဲပါ။

![](_page_10_Picture_6.jpeg)

For Token OTP, press the OTP Token. Token OTP ရရှိရန် အသုံးပြုသူသည် OTP ကိရိယာကို နှိပ်ရပါမည်။ Enter OTP to confirm.

#### အတည်ပြုရန် OTP ရိုက်ထည့်ပါ။

 $\bullet$ 

#### <span id="page-10-0"></span>**3.3.2 Transfer Fund (Other AYA account)**

![](_page_11_Picture_7.jpeg)

Click "ATM Withdrawal". "ATM Withdrawal" ကို နိုပ်ပါ။ Click "Request Code". "Request Code" ကို နိုပ်ပါ။ Read "Terms & Conditions" and click "Accept". "Terms & Conditions" ကိုဖတ်၍ "Accept" ကို နိုပ်ပါ။ Select "From Account" from drop down list. ငွေနူတ်ယူမည့် အကောင့်ကို စာရင်းမှ ရွေးပါ။ Select Amount from drop down list. ငွေပမာဏကို စာရင်းမှ ရွေးပါ။ Fee will show automatically. ဝန်ဆောင်ခကို အလိုအလျောက်ဖော်ပြပါလိမ့်မည်။ Press the yellow button. အဝါသရောင်ခလိုတ်က ို န ပ်ပါ။ Check the information to confirm. အချက်အလက်များကို အတည်ပြုရန် စစ်ဆေးပါ။ Press again the green button to proceed. ဆက်လက်လုပ်ဆောင်ရန် အစိမ်းရောင်ခလုတ်ကို နိုပ်ပါ။ Choose SMS OTP or Token OTP. SMS OTP သို့မဟုတ် Token OTP ကြိုက်နှစ်သက်ရာကို ရွေးပါ။ For SMS OTP, user need to" Click to request OTP via SMS" green tab. SMS OTP ရရှိရန်အသုံးပြုသူသည် "Click to request OTP via SMS" ကိုနှိပ်ပါ။

#### **3.4.1 Create Cash Code**

- Note: SMS OTP will auto fill.
- SMS OTP တခုသာ အလိုလျောက်ဖြည့်ပေးမည်။

![](_page_11_Picture_1.jpeg)

#### <span id="page-11-0"></span>**3.4 ATM Withdrawal**

 $\bullet$ 

![](_page_12_Picture_1.jpeg)

 $\equiv \boxtimes$ 

 $\leftarrow$ 

 $\frac{2}{1}$ 

From Accou

![](_page_12_Picture_30.jpeg)

 $\frac{f(x)}{f(x)} = \frac{Area}{10,000}$ 

 $\frac{\sqrt{n}}{n}$  Ference

 $\circledcirc$ 

XXX XXXX XXXX

 $\bullet$ 

ATM Withdrawa

 $\circledR$ 

Č

۵

![](_page_12_Picture_2.jpeg)

![](_page_12_Picture_3.jpeg)

#### **3.4.2 Cancel Cash Code**

For Token OTP, press the OTP Token.

Token OTP ရရှိရန် အသုံးပြုသူသည် OTP ကိရိယာကို နိုပ်ရပါမည်။ Enter OTP to confirm.

အတည်ပြုရန် OTP ရိုက်ထည့်ပါ။

Click "Submit".

"Submit" ကို နှိပ်ပါ။

Cash code will appear with "Ongoing" status.

"Ongoing" အခြေအနေဖြင့် ငွေထုတ်ကုဒ်နံပါတ်တစ်ခုကို တွေ့ရပါလိမ့်မည်။

Please go to the nearest ATM within 30mins for cash out.

ငွေထုတ်ရန်အတွက် နီးစပ်ရာ ATM သို့ မိနစ်(၃၀) အတွင်းသွားပါ။

မိနစ် ၃၀ ကြာပြီးနောက် ငွေထုတ်ကုဒ်နံပါတ်၏ အခြေအနေသည် "Waiting for Refund" သို့ပြောင်းလဲသွားပါ မည်။

Cash code will be expired in 30mins.

မိနစ်(၃၀)ကြာလျှင် ငွေထုတ်ကုဒ်နံပါတ်သည် သက်တမ်းကုန်ဆုံးသွားပါမည်။

Press the green button to cancel the transaction. လုပ်ငန်းစဉ်ကို ပယ်ဖျက်ရန် အစိမ်းရောင်ခလုပ်ကိုနိုပ်ပါ။

After 30mins, cash code status will change to "Waiting for Refund".

After refunded, cash code transaction status will change to "Expired".

<span id="page-12-0"></span>ငွေပြန်ဝင် ပြီးနောက် ငွေထုတ်ကုဒ်နံပါတ်၏ အခြေအနေသည် "Expired" သို့ပြောင်းလဲသွားပါမည်။

![](_page_12_Picture_23.jpeg)

![](_page_12_Picture_24.jpeg)

![](_page_12_Picture_389.jpeg)

![](_page_12_Picture_27.jpeg)

![](_page_12_Picture_390.jpeg)

Select one transaction with "Ongoing" status. "Ongoing" အခြေအနေဖြစ်နေသော လုပ်ငန်းစဉ်တစ်ခုကို ရွေးပါ။ Click on "Cancel" button.

"Cancel" ကို နှိပ်ပါ။

![](_page_13_Picture_15.jpeg)

<span id="page-13-0"></span>After cancellation, cash code transaction status will change to "Cancelled". လုပ်ငန်းစဉ်ကို ပယ်ဖျက်ပြီးနောက် ငွေထုတ်ကုဒ်နံပါတ်အခြေအနေသည် "Cancelled" သို့ပြောင်းလဲသွားပါလိမ့်မည်။

三的

 $\bullet$ 

ATM Withdrawa

![](_page_13_Picture_3.jpeg)

![](_page_13_Picture_4.jpeg)

![](_page_13_Picture_5.jpeg)

![](_page_13_Picture_6.jpeg)

![](_page_13_Picture_7.jpeg)

![](_page_13_Picture_8.jpeg)

- Note: SMS OTP will auto fill.
- SMS OTP တခုသာ အလိုလျောက်ဖြည့်ပေးမည်။

For Token OTP: Press the Token OTP Device. Token OTP Device အသုံးပြုသူသည် OTP ကိရိယာ ကိုနှိပ်ပါ။ Click "Submit".

#### **3.5 Foreign Exchange Transfer**

Click "Foreign Exchange Transfer".<br>"Foreign Exchange Transfer" ကိုနိုင်<br>Select "From Account" (USD accou<br>နာက် ငွေထုတ်ကုဒ်နံပါတ်အခြေအနေသည် "Cancelled"<br>။<br>။<br>မားလက်ခံမည့် အကောင့် (MMK account)<br>ပြောလက်ခံမည့် အကောင့် (MMK acco "Foreign Exchange Transfer" ကိုနိုပ်ပါ။ Select "From Account" (USD account). ငွေနှုတ်ယူမည့် အကောင့် (USD account) ကိုရွေးပါ။ Enter "To Account" (MMK account). ငွေလက်ခံမည့် အကောင့် (MMK account) ကိုရိုက်ထည့်ပါ။ Enter Amount. ငွေပမာဏကို ရိုက်ထည့်ပါ။ Add "Description". (mandatory) ငွေလွှဲမည့် အကြောင်းအရာကို ထည့်ပါ။ (မထည့်၍ မရပါ။) Press the Yellow button. အဝါရောင် ပြထားသော ခလုတ်ကို နိုပ်ပါ။ Check information to confirm. အချက်လက်ကို သေချာစွာ အတည်ပြုစစ်ဆေးပါ။ Check the information of Exchange Rates to confirm. ငွေလဲလှယ်နှုန်းနှင့် အချက်အလက်များကို အတည်ပြုရန် စစ်ဆေးပါ။ Press again the green button to proceed. ဆက်လက်လုပ်ဆောင်ရန် အစိမ်းရောင်ခလုတ်ကို နိုပ်ပါ။ Choose SMS OTP or Token OTP Device. SMS OTP သို့မဟုတ် Token OTP ကြိုက်နှစ်သက်ရာ ကိုရွေးပါ။ For SMS OTP user need to "Click to request OTP via SMS" Green tab. SMS OTP ရရှိရန်အသုံးပြုသူသည် "Click to request OTP via SMS" ကိုနိုပ်ပါ။

![](_page_14_Picture_1.jpeg)

Submit ကိုနှိပ်ပါ။

![](_page_14_Picture_19.jpeg)

Transaction is done. လုပ်ဆောင်ချက်အောင်မြင်ပါသည်။

ပြီးမြောက်သွားသော လုပ်ဆောင်ချက်ကို သိမ်းဆည်းရန် သို့မဟုတ် ဝေမှုလိုပါက download button ကိုနိုပ်ပါ။ ု

Press download button to save or share the successful transaction.

Notification will be received for transfer successfully. ငွေလွှဲခြင်းအောင်မြင်စွာသိမ်းဆည်းပြီး ကြောင်းအသိပေးချက်ရရှိပါမည်။

![](_page_14_Picture_170.jpeg)

![](_page_14_Picture_171.jpeg)

![](_page_14_Picture_172.jpeg)

![](_page_14_Picture_12.jpeg)

![](_page_14_Picture_13.jpeg)

![](_page_14_Picture_14.jpeg)

![](_page_14_Picture_173.jpeg)

![](_page_14_Picture_16.jpeg)

![](_page_14_Picture_17.jpeg)

![](_page_14_Picture_18.jpeg)

Press home button to give feedback.

Feedback ပေးရန် home button ကိုနှိပ်ပါ။

![](_page_15_Picture_9.jpeg)

<span id="page-15-0"></span>Press "Interbank Transfer". Interbank Transfer ကိုနှိပ်ပါ။ Choose "From Account". မိမိ ငွေလွှဲပြောင်းရန်အတွက် အကောင့်နံပါတ်တစ်ခု ရွေးပါ။ Select "To Bank" from drop down list. မိမိ ငွေလွှဲပြောင်းမည့် ဘဏ်အမည်ကို ရွေးပါ။ Enter "To Account" number. မိမိငွေလွှဲပြောင်းမည့် အကောင့်နံပါတဲကို ရိုက်ပါ။ Enter "Account Holder Name". ငွေလွှဲလက်ခံမည့် အကောင့်ပိုင်ရှင်၏ အမည်ကို ရိုက်ပါ။ ် ု  $\overline{\phantom{a}}$ Enter "Account Holder Phone No". ငွေလွှဲလက်ခံမည့် စာရင်းပိုင်ရှင်၏ ဖုန်းနံပါတ်ကို ရိုက်ပါ။ Enter "Amount". ငွေလွှဲမည့် ငွေပမာဏ ကိုရိုက်ပါ။ Add "Description". (mandatory) ငွေလွှဲမည့်အကြောင်းအရာကို ထည့်ပါ။ (မထည့်၍ မရပါ။) Press the Yellow button. အဝါရောင် ပြထားသော ခလုတ်ကို နိုပ်ပါ။ Check information to confirm. အချက်လက်ကို သေချာစွာ အတည်ပြုစစ်ဆေးပါ။ Press again the green button to process. ဆက်လက်လုပ်ဆောင်နိုင်ရန် အစိမ်းရောင်ခလုတ်ကို နိုပ်ပါ။ Press "OK" button "Appear warning message box" The transaction conducted after 2:00PM MMT, it will only be credited on next business day.

အိုကေ ခလုတ်အား နိုပ်ပါ။

သတိပြုရန်။ ။အခြားသောဘဏ်များသို့ ငွေလွှဲရန်အတွက် နေ့လည် ၂ နာရီ ကျော်လွန်ပါက နောက်နေ့တရက်မှသာလျှင် ငွေလွှဲပြောင်းခြင်းလုပ်ငန်း အောင်မြင်ပါမည်။ Choose SMS OTP or Token OTP Device. SMS OTP သို့မဟုတ် Token OTP ကြိုက်နှစ်သက်ရာ ကိုရွေးပါ။ For SMS OTP user need to "Click to request OTP via SMS" Green tab. SMS OTP ရရှိရန်အသုံးပြုသူသည် "Click to request OTP via SMS" ကိုနှိပ်ပါ။

• Note: SMS OTP will auto fill.

 $\bullet$ 

SMS OTP တခုသာ အလိုလျောက်ဖြည့်ပေးမည်။ For Token OTP : Press the Token OTP Device. Token OTP Device အသုံးပြုသူသည် OTP ကိရိယာ ကိုနိုပ်ပါ။ Click "Submit". Submit ကိုနိုပ်ပါ။ Transaction is done. လုပ်ဆောင်ချက်အောင်မြင်ပါသည်။ Press download button to save or share the successful transaction. ပြီးမြောက်သွားသော လုပ်ဆောင်ချက်ကို သိမ်းဆည်းရန် သို့မဟုတ် ဝေမျှလိုပါက download button ကိုနိုပ်ပါ။ Press home button to give feedback. Feedback ပေးရန် home button ကိုနိုပ်ပါ။ Notification will be received for transfer successfully. ငွေလွှဲခြင်းအောင်မြင်စွာ သိမ်းဆည်းပြီးကြောင်း အသိပေးချက်ရရှိပါမည်။

![](_page_16_Picture_1.jpeg)

![](_page_16_Picture_2.jpeg)

![](_page_16_Picture_3.jpeg)

![](_page_16_Picture_4.jpeg)

![](_page_16_Picture_5.jpeg)

![](_page_16_Picture_6.jpeg)

![](_page_16_Picture_7.jpeg)

![](_page_16_Picture_8.jpeg)

 $\bullet\textcircled{\tiny{\textcircled{\tiny{1}}}}\bullet$ 

![](_page_16_Picture_9.jpeg)

![](_page_16_Picture_10.jpeg)

![](_page_16_Picture_16.jpeg)

三吻

 $\frac{2}{\cdot}$ 

 $\circledR$  xxxxxxxx

 $\equiv$  **xxx xxxx xxxx** 

Agent Board) Names, A Bank Just Kis<br>Roach Boarnal (2004 - 1927)

![](_page_16_Picture_12.jpeg)

![](_page_16_Picture_208.jpeg)

![](_page_16_Picture_14.jpeg)

![](_page_16_Picture_209.jpeg)

![](_page_17_Picture_20.jpeg)

#### **3.7.2 Pay Credit Card Bill from Manage cards screen**

Tap Manage Card. Manage Card ကို နိုပ်ပါ။

#### <span id="page-17-1"></span>**3.8 Card Balance Enquiry**

Display card with card outstanding amount, card balance and credit limit. ကဒ်၏ အကြွေးသုံးနိုင်သောပမာဏ၊ လက်ကျန် ငွေပမာဏ နှင့် အကြွေးသုံးထားသော ပမာဏ တို့ကိုတွေမြင်နိုင်ပါသည်။  $\overline{\phantom{a}}$ ု ု

အခြားကဒ်များ၏ အချက်အလက်များကို သိနိုင်ရန် ကဒ်ကို ဘေးသို့တွန်းပါ။ ု

<span id="page-17-2"></span>![](_page_17_Picture_5.jpeg)

Tap on "Pay Now" button. "Pay Now" ကို နှိပ်ပါ။ Please refer to 4.10. 4.10 အတိုင်း လုပ်ဆောင်ပါ။

Press toggle button (beside card status) to change card status. ကဒ်၏ status ကိုပြောင်းလဲရန် ခလုတ်ကို တွန်းပါ။

![](_page_17_Figure_8.jpeg)

ု

 $\bullet$ 

![](_page_17_Picture_19.jpeg)

Press "Card Balance Enquiry". Card Balance Enquiry ကိုနှိပ်ပါ။

Swipe card to see other card details.

Enter Your Card Number for Enquiry. မိမိ Prepaid ကဒ်နံပါတ်ကို ရိုက်ပါ။ (လက်ရှိတွင် visa prepaid card ဝန်ဆောင်မှု တခုသာရရှိနိုင်ပါမည်။)

Press the Arrow button. မြားပြထားသော ခလုတ်ကို နိုပ်ပါ။

Screen showing your "Name" "Prepaid Card Number" Phone Number" မိမိ နာမည်၊ ကဒ်နံပါတ်၊ ဖုန်းနံပါတ် မြင်ရပါမည်။

Press again the green button. အစိမ်းရောင် ခလုတ်ကို နှိပ်ပါ။

![](_page_17_Picture_17.jpeg)

#### **3.7.1 Change Card Status**

#### <span id="page-17-0"></span>**3.7 Manage Card**

![](_page_18_Picture_20.jpeg)

![](_page_18_Picture_21.jpeg)

![](_page_18_Picture_23.jpeg)

![](_page_18_Picture_24.jpeg)

![](_page_18_Picture_0.jpeg)

![](_page_18_Picture_1.jpeg)

Showing your prepaid "Card info details".

မိမိ စစ်ဆေးထားသော prepaid ကဒ် အချက်အလက်များ စစ်ဆေးအတည်ပြုနိုင်ပါမည်။

SMS OTP သို့မဟုတ် Token OTP ကြိုက်နှစ်သက်ရာ ကိုရွေးပါ။ ု

For SMS OTP user need to "Click to request OTP via SMS" Green tab. SMS OTP ရရှိရန်အသုံးပြုသူသည် "Click to request OTP via SMS" ကိုနှိပ်ပါ။

Choose SMS OTP or Token OTP Device.

- Note: SMS OTP will auto fill.
- SMS OTP တခုသာ အလိုလျောက်ဖြည့်ပေးမည်။

ပြီးမြောက်သွားသော လုပ်ဆောင်ချက်ကို သိမ်းဆည်းရန် သို့မဟုတ် ဝေမှု၊ လိုပါက download button ကိုနိုပ်ပါ။ ု

Notification will be received for prepaid card balance enquiry transaction successfully. Prepaid ကဒ် လက်ကျန်ငွေစစ်ဆေးခြင်းလုပ်ငန်း အောင်မြင်စွာသိမ်းဆည်း ပြီးကြောင်း အသိပေးချက် ရရှိပါမည်။

For Token OTP : Press the Token OTP Device.

Token OTP Device အသုံးပြုသူသည် OTP ကိရိယာ ကိုနှိပ်ပါ။

Click "Submit".

Submit ကိုနိုပ်ပါ။

Transaction is done.

လုပ်ဆောင်ချက်အောင်မြင်ပါသည်။

Press download button to save or share the successful transaction.

Press home button to give feedback.

Feedback ပေးရန် home button ကိုနိုပ်ပါ။

![](_page_19_Picture_20.jpeg)

<span id="page-19-0"></span>Card Balance Enquiry Warning Status.

Prepaid ကဒ်လက်ကျန်ငွေစစ်ဆေးရာတွင် သတိပြုရန်။

Enter your own card.

မိမိကိုယ်ပိုင်ကဒ်နံပါတ်ကိုရိုက်ပါ။

Invalid card number cannot show balance. it will show warning message of "wrong card no". အသုံးပြု၍ မရသော ကဒ်နံပါတ်များကို မှားယွင်းရိုက်ခြင်း သို့မဟုတ် မိမိကဒ်နံပါတ်ကိုမှားယွင်းရိုက်ခြင်း။ သတိပြုရန် စာသား "ကဒ်နံပါတ်မှားယွင်းခြင်း"

![](_page_19_Picture_7.jpeg)

![](_page_19_Picture_8.jpeg)

Other prepaid card number cannot show balance, it will show warning message of "wrong card information".

အခြားသော prepaid ကဒ်နံပါတ်များ၏ လက်ကျန်ငွေ စစ်ဆေးနိုင်မည်မဟုတ်ပါ။ သတိပြုရန် စာသား "ကဒ်နံပါတ် အချက်အလက်မှားနေခြင်း"

Select Fast Pay from menu.

Fast Pay ကို ရွေးချယ်ပါ။

Click on + button.

+ က ို န ပ်ပါ။

 $\bullet$ 

Select any one from 4 types of Fast Pay.

Fast Pay အမျိုးအစား (၄)မျိုးထဲမှ တစ်မျိုးကို ရွေးချယ်ပါ။

![](_page_19_Picture_16.jpeg)

![](_page_19_Picture_152.jpeg)

![](_page_19_Figure_19.jpeg)

#### **3.9 Fast Pay Management**

![](_page_20_Picture_6.jpeg)

Choose Fast Transfer (Own). Fast Transfer (Own) ကို ရွေးချယ်ပါ။ Select "From Account "from drop down list. ငွေနူတ်ယူမည့်အကောင့်ကို စာရင်းမှ ရွေးပါ။ Select "To Account" from drop down list. သငွလက်ခ မည ်အသကောင ်က ို စောရင််းမ သရွ်းပါ။ Enter amount. ငွေပမာဏကို ရိုက်ထည့်ပါ။ Add description. (mandatory) အကြောင်းအရာကို ထည့်ပါ။ (မထည့်၍ မရပါ။) Press the yellow button. အဝါသရောင်ခလိုတ်က ို န ပ်ပါ။ Check the information to confirm. အချက်အလက်များကို အတည်ပြုရန် စစ်ဆေးပါ။ Press again the green button to proceed. ဆက်လက်လုပ်ဆောင်ရန် အစိမ်းရောင်ခလုတ်ကို နိုပ်ပါ။ Choose SMS OTP or Token OTP. SMS OTP သို့မဟုတ် Token OTP ကြိုက်နှစ်သက်ရာကို ရွေးပါ။ For SMS OTP user need to "Click to request OTP via SMS" Green tab. SMS OTP ရရှိရန်အသုံးပြုသူသည် "Click to request OTP via SMS" ကိုနိုပဲပါ။ • Note: SMS OTP will auto fill. • SMS OTP တခုသာ အလိုလျောက်ဖြည့်ပေးမည်။

Token OTP ရရှိရန် အသုံးပြုသူသည် OTP ကိရိယာကို နိုပ်ရပါမည်။ Enter OTP to confirm.

 $\bullet$ 

For Token OTP, press the OTP Token.

### <span id="page-20-0"></span>အတည်ပပ ရန် OTP ရ ိုက်ထည ်ပါ။ **3.9.1 Add new Fast Pay Transaction (Own)**

 $\bullet$ 

![](_page_21_Picture_13.jpeg)

Click "Submit".

"Submit" ကို နှိပ်ပါ။

Successfully added to Fast pay list.

အမြန်ပေးစာရင်းတွင် အောင်မြင်စွာ ထည့်သွင်းပြီးဖြစ်ပါသည်။

![](_page_21_Picture_6.jpeg)

![](_page_21_Picture_7.jpeg)

![](_page_21_Picture_121.jpeg)

![](_page_21_Picture_122.jpeg)

![](_page_21_Picture_11.jpeg)

![](_page_21_Picture_123.jpeg)

![](_page_22_Picture_16.jpeg)

![](_page_22_Picture_17.jpeg)

![](_page_22_Picture_271.jpeg)

Choose Fast Transfer (Other AYA Account). Fast Transfer (Other AYA Account) ကို ရွေးချယ်ပါ။ Select "From Account "from drop down list. ငွေနူတ်ယူမည့်အကောင့်ကို စာရင်းမှ ရွေးပါ။ Select "To Account" from drop down list. ငွေလက်ခံမည့်အကောင့်ကို စာရင်းမှ ရွေးပါ။ If payee is not registered, enter Account Number. ငွေလက်ခံမည့် အကောင့်နံပါတ်ကို စာရင်းသွင်းထားခြင်းမရှိပါက အကောင့်နံပါတ်ကို ရိုက်ထည့်ပါ။ Enter amount. ငွေပမာဏကို ရိုက်ထည့်ပါ။ Add description. (mandatory) အကြောင်းအရာကို ထည့်ပါ။ (မထည့်၍ မရပါ။) Press the yellow button. အဝါသရောင်ခလိုတ်က ို န ပ်ပါ။ Check the information to confirm.

#### အချက်အလက်များကို အတည်ပြုရန် စစ်ဆေးပါ။

- Note: SMS OTP will auto fill.
- SMS OTP တစ်ခုသာ အလိုလျောက်ဖြည့်ပေးမည်။

Token OTP ရရှိရန် အသုံးပြုသူသည် OTP ကိရိယာကို နှိပ်ရပါမည်။ Enter OTP to confirm.

အတည်ပြုရန် OTP ရိုက်ထည့်ပါ။

Press again the green button to proceed. ဆက်လက်လုပ်ဆောင်ရန် အစိမ်းရောင်ခလုတ်ကို နိုပ်ပါ။ Choose SMS OTP or Token OTP.

SMS OTP သို့မဟုတ် Token OTP ကြိုက်နှစ်သက်ရာကို ရွေးပါ။ For SMS OTP user need to "Click to request OTP via SMS" Green tab. SMS OTP ရရှိရန်အသုံးပြုသူသည် "Click to request OTP via SMS" ကိုနှိပ်ပါ။

For Token OTP, press the OTP Token.

Click "Submit".

 $\bullet$ 

"Submit" ကို နိုပ်ပါ။

Successfully added to Fast pay list.

အမြန်ပေးစာရင်းတွင် အောင်မြင်စွာ ထည့်သွင်းပြီးဖြစ်ပါသည်။

![](_page_22_Picture_1.jpeg)

#### <span id="page-22-0"></span>**3.9.2 Add new Fast Pay Transaction (Other AYA Account)**

![](_page_23_Picture_1.jpeg)

![](_page_23_Picture_2.jpeg)

![](_page_23_Picture_3.jpeg)

![](_page_23_Picture_262.jpeg)

 $\bullet\textcircled{\tiny{\textcircled{\tiny{1}}}}\circ$ 

![](_page_23_Picture_263.jpeg)

 $\bullet$ 

![](_page_23_Picture_6.jpeg)

![](_page_23_Picture_19.jpeg)

Choose Fast Top-up Mobile Number. Fast Top-up Mobile Number ကို ရွေးချယ်ပါ။ Select "From Account" from drop down list. ငွေနူတ်ယူမည့်အကောင့်ကို စာရင်းမှ ရွေးပါ။ Type Mobile phone number to top-up phone bill. ဖုန်းဘေလ်ဖြည့်လိုသော ဖုန်းနံပါတ်ကို ရိုက်ထည့်ပါ။ Choose amount. ငွေပမာဏကို ရွေးချယ်ပါ။ Add description. (mandatory) အကြောင်းအရာကို ထည့်ပါ။ (မထည့်၍ မရပါ။) Press the yellow button. အဝါရောင်ခလုတ်ကို နှိပ်ပါ။ Check the information to confirm. အချက်အလက်များကို အတည်ပြုရန် စစ်ဆေးပါ။ Press again the green button to proceed. ဆက်လက်လုပ်ဆောင်ရန် အစိမ်းရောင်ခလုတ်ကို နိုပ်ပါ။ Choose SMS OTP or Token OTP.

Token OTP ရရှိရန် အသုံးပြုသူသည် OTP ကိရိယာကို နိုပ်ရပါမည်။ Enter OTP to confirm.

အတည်ပြုရန် OTP ရိုက်ထည့်ပါ။ Click "Submit".

SMS OTP သို့မဟုတ် Token OTP ကြိုက်နှစ်သက်ရာကို ရွေးပါ။ For SMS OTP user need to "Click to request OTP via SMS" Green tab. SMS OTP ရရှိရန်အသုံးပြုသူသည် "Click to request OTP via SMS" ကိုနိုပ်ပါ။

![](_page_23_Picture_17.jpeg)

• Note: SMS OTP will auto fill.

• SMS OTP တခုသာ အလိုလျောက်ဖြည့်ပေးမည်။

For Token OTP, press the OTP Token.

#### **3.9.3 Add new Fast Pay Transaction (Top Up Mobile Number)**

![](_page_24_Picture_25.jpeg)

#### **3.9.4 Add new Fast Pay Transaction (Bill Payment)**

### <span id="page-24-0"></span>"Submit" ကို နိုပ်ပါ။ Successfully added to Fast pay list.

အမြန်ပေးစာရင်းတွင် အောင်မြင်စွာ ထည့်သွင်းပြီးဖြစ်ပါသည်။

![](_page_24_Picture_3.jpeg)

![](_page_24_Picture_175.jpeg)

![](_page_24_Picture_5.jpeg)

![](_page_24_Picture_176.jpeg)

![](_page_24_Picture_177.jpeg)

![](_page_24_Picture_8.jpeg)

![](_page_24_Picture_178.jpeg)

Choose Fast Bill Payment. Fast Bill Payment ကို ရွေးချယ်ပါ။

 $\bullet$ 

Select "From Account" from drop down list. ငွေနှုတ်ယူမည့်အကောင့်ကို စာရင်းမှ ရွေးပါ။

Select "Billing Organization" to pay. ဘေလ်ပေးဆောင်ရန် "Billing Organization" တစ်ခုကိုရွေးချယ်ပါ။

Enter amount. ငွေပမာဏကို ရိုက်ထည့်ပါ။

Press the yellow button again. အဝါရောင်ခလုတ်ကို ထပ်နိုပ်ပါ။

![](_page_24_Picture_21.jpeg)

![](_page_24_Picture_22.jpeg)

Select service as per corporate.

အဖွဲ့အစည်းတစ်ခုချင်းစီအလိုက် ဝန်ဆောင်မှုကို ရွေးချယ်ပါ။

Fill Bill reference.

ဘေလ်အညွှန်းနံပါတ်ကို ဖြည့်ပါ။

Press the yellow button. အဝါသရောင်ခလိုတ်က ို န ပ်ပါ။

![](_page_25_Picture_0.jpeg)

![](_page_25_Picture_1.jpeg)

![](_page_25_Picture_19.jpeg)

Check the information to confirm. အချက်အလက်များကို အတည်ပြုရန် စစ်ဆေးပါ။ Press again the green button to proceed. ဆက်လက်လုပ်ဆောင်ရန် အစိမ်းရောင်ခလုတ်ကို နှိပ်ပါ။ Choose SMS OTP or Token OTP. SMS OTP သို့မဟုတ် Token OTP ကြိုက်နှစ်သက်ရာကို ရွေးပါ။ For SMS OTP user need to "Click to request OTP via SMS" Green tab. SMS OTP ရရှိရန်အသုံးပြုသူသည် "Click to request OTP via SMS" ကိုနှိပ်ပါ။

![](_page_25_Picture_20.jpeg)

![](_page_25_Picture_21.jpeg)

![](_page_25_Picture_22.jpeg)

![](_page_25_Picture_313.jpeg)

![](_page_25_Picture_24.jpeg)

![](_page_25_Picture_25.jpeg)

Token OTP ရရှိရန် အသုံးပြုသူသည် OTP ကိရိယာကို နှိပ်ရပါမည်။ Enter OTP to confirm

အတည်ပြုရန် OTP ရိုက်ထည့်ပါ။

- Note: SMS OTP will auto fill.
- SMS OTP တခုသာ အလိုလျောက်ဖြည့်ပေးမည်။
- For Token OTP, press the OTP Token

Click "Submit"

"Submit" ကို နှိပ်ပါ။

Successfully added to Fast pay list.

![](_page_25_Picture_314.jpeg)

![](_page_25_Picture_12.jpeg)

![](_page_25_Picture_315.jpeg)

![](_page_25_Picture_316.jpeg)

![](_page_25_Picture_317.jpeg)

![](_page_25_Picture_318.jpeg)

![](_page_25_Picture_17.jpeg)

![](_page_25_Picture_18.jpeg)

![](_page_26_Picture_18.jpeg)

![](_page_26_Picture_20.jpeg)

![](_page_26_Picture_21.jpeg)

![](_page_26_Picture_22.jpeg)

#### **3.10.1 Fast Transfer (Own)**

Choose Fast Transfer (Own) transaction on Fast pay list. အမြန်ပေးလုပ်ဆောင်ချက်များထဲမှ Fast Transfer (Own) လုပ်ဆောင်ချက်ကို ရွေးချယ်ပါ။

Select Fast Pay.

Fast Pay ကို ရွေးချယ်ပါ။

Check the information to confirm. အချက်အလက်များကို အတည်ပြုရန် စစ်ဆေးပါ။

Press the green button to proceed. ဆက်လက်လုပ်ဆောင်ရန် အစိမ်းရောင်ခလုတ်ကို နိုပ်ပါ။

Scan registered face or provide registered finger to confirm.(Biometric must be registered at setting first) အတည်ပြုရန် စာရင်းသွင်းထားသော biometric စနစ်ဖြင့် scan ဖတ်ပါ။ (Fingerprint or FaceID ကို Setting တွင် ဦးစွာအရင်ပြုလုပ်ထားရပါမည်။) Or OTP verification box will be shown. သို့မဟုတ် OTP ရိုက်ထည့်ရန် ပေါ် လာပါလိမ့်မည်။ Choose SMS OTP or Token OTP. SMS OTP သို့မဟုတ် Token OTP ကြိုက်နှစ်သက်ရာကို ရွေးပါ။ For SMS OTP user need to "Click to request OTP via SMS" Green tab. SMS OTP ရရှိရန်အသုံးပြုသူသည် "Click to request OTP via SMS" ကိုနှိပ်ပါ။

- Note: SMS OTP will auto fill.
- SMS OTP တခုသာ အလိုလျောက်ဖြည့်ပေးမည်။

Press download button to save or share the successful transaction. ပြီးမြောက်သွားသော လုပ်ဆောင်ချက်ကို သိမ်းရန် (သို့) ဝေမျှရန် download button ကို နိုပ်ပါ။

For Token OTP, press the OTP Token. Token OTP ရရှိရန် အသုံးပြုသူသည် OTP ကိရိယာကို နိုပ်ရပါမည်။ Enter OTP to confirm. အတည်ပြုရန် OTP ရိုက်ထည့်ပါ။ Click "Submit".

"Submit" ကို နိုပ်ပါ။

 $\bullet$ 

Transaction is done.

လုပ်ဆောင်ချက် အောင်မြင်ပါသည်။

Press home button to give feedback.

Feedback ပေးရန် home button ကိုနိုပ်ပါ။

#### <span id="page-26-0"></span>**3.10 Fast Pay**

![](_page_27_Picture_18.jpeg)

Select Fast Pay. Fast Pay ကို ရွေးချယ်ပါ။ Choose Fast Transfer (Other AYA Account) transaction on Fast pay list. အမြန်ပေးလုပ်ဆောင်ချက်များထဲမှ Fast Transfer (Other AYA Account) လုပ်ဆောင် ချက်ကိုရွေးချယ်ပါ။ Check the information to confirm. အချက်အလက်များကို အတည်ပြုရန် စစ်ဆေးပါ။ Press the green button to proceed. ဆက်လက်လုပ်ဆောင်ရန် အစိမ်းရောင်ခလုတ်ကို နိုပ်ပါ။ Scan registered face or provide registered finger to confirm. (Biometric must be registered at setting first) အတည်ပြုရန် စာရင်းသွင်းထားသော biometric စနစ်ဖြင့် scan ဖတ်ပါ။ (Fingerprint or Face ID ကို Setting တွင် ဦးစွာအရင်ပြုလုပ်ထားရပါမည်။) Or OTP verification box will be shown. သို့မဟုတ် OTP ရိုက်ထည့်ရန် ပေါ် လာပါလိမ့်မည်။ Choose SMS OTP or Token OTP. SMS OTP သို့မဟုတ် Token OTP ကြိုက်နှစ်သက်ရာကို ရွေးပါ။

![](_page_27_Picture_1.jpeg)

#### <span id="page-27-0"></span>**3.10.2 Fast Transfer (Other AYA Account)**

For SMS OTP user need to "Click to request OTP via SMS" Green tab. SMS OTP ရရှိရန်အသုံးပြုသူသည် "Click to request OTP via SMS" ကိုနှိပ်ပါ။

- Note: SMS OTP will auto fill.
- SMS OTP တခုသာ အလိုလျောက်ဖြည့်ပေးမည်။

For Token OTP, press the OTP Token. Token OTP ရရှိရန် အသုံးပြုသူသည် OTP ကိရိယာကို နိုပ်ရပါမည်။ Enter OTP to confirm. အတည်ပြုရန် OTP ရိုက်ထည့်ပါ။ Click "Submit". "Submit" ကို နိုပ်ပါ။ Transaction is done. XXX XXXX XXXX

လုပ်ဆောင်ချက် အောင်မြင်ပါသည်။

Press download button to save or share the successful transaction. ပြီးမြောက်သွားသော လုပ်ဆောင်ချက်ကို သိမ်းရန် (သို့) ဝေမျှရန် download button ကို နှိပ်ပါ။ Press home button to give feedback. Feedback ပေးရန် home button ကိုနိုပ်ပါ။

![](_page_27_Picture_10.jpeg)

![](_page_27_Picture_11.jpeg)

![](_page_27_Picture_12.jpeg)

**XXX XXXX XXXX** 

![](_page_27_Picture_17.jpeg)

![](_page_28_Picture_1.jpeg)

![](_page_28_Picture_2.jpeg)

![](_page_28_Picture_3.jpeg)

# $\odot$  $\ominus$  $\odot$  $\heartsuit$  $\odot$ **200.00 MM**

![](_page_28_Picture_27.jpeg)

Select Fast Pay. Fast Pay ကို ရွေးချယ်ပါ။ Choose Top-up Mobile Number transaction on Fast pay list. အမြန်ပေးလုပ်ဆောင်ချက်များထဲမှ Top-up Mobile Number လုပ်ဆောင်ချက်ကို ရွေးချယ်ပါ။ Check the information to confirm. အချက်အလက်များကို အတည်ပြုရန် စစ်ဆေးပါ။

<span id="page-28-0"></span>**3.10.3 Fast Top-up Mobile Number**

ဆက်လက်လုပ်ဆောင်ရန် အစိမ်းရောင်ခလုတ်ကို နိုပ်ပါ။ Scan registered face or provide registered finger to confirm. (Biometric must be registered at setting first)

အတည်ပြုရန် စာရင်းသွင်းထားသော Biometric စနစ်ဖြင့် scan ဖတ်ပါ။ (Fingerprint or FacelD ကို Setting တွင် ဦးစွာအရင်ပြုလုပ်ထားရပါမည်။)

Press the green button to proceed.

 $\bullet$ 

- Note: SMS OTP will auto fill.
- SMS OTP တခုသာ အလိုလျောက်ဖြည့်ပေးမည်။

Or OTP verification box will be shown.

သို့မဟုတ် OTP ရိုက်ထည့်ရန် ပေါ် လာပါလိမ့်မည်။

Choose SMS OTP or Token OTP.

SMS OTP သို့မဟုတ် Token OTP ကြိုက်နှစ်သက်ရာကို ရွေးပါ။ For SMS OTP user need to "Click to request OTP via SMS" Green tab. SMS OTP ရရှိရန်အသုံးပြုသူသည် "Click to request OTP via SMS" ကိုနိုပ်ပါ။

For Token OTP, press the OTP Token. Token OTP ရရှိရန် အသုံးပြုသူသည် OTP ကိရိယာကို နိုပ်ရပါမည်။ Enter OTP to confirm.

အတည်ပြုရန် OTP ရိုက်ထည့်ပါ။

Click "Submit".

"Submit" ကို နိုပ်ပါ။

Transaction is done.

လုပ်ဆောင်ချက် အောင်မြင်ပါသည်။

Press download button to save or share the successful transaction.

ပြီးမြောက်သွားသော လုပ်ဆောင်ချက်ကို သိမ်းရန် (သို့) ဝေမျှရန် download button ကို နိုပ်ပါ။

Press home button to give feedback.

Feedback ပေးရန် home button ကိုနိုပ်ပါ။

![](_page_28_Picture_26.jpeg)

54

![](_page_29_Picture_27.jpeg)

Select Fast Pay.

 $\bullet$ 

Fast Pay ကို ရွေးချယ်ပါ။

Choose Pay Bill Organization transaction on Fast pay list. အမြန်ပေးလုပ်ဆောင်ချက်များထဲမှ Pay Bill Organization လုပ်ဆောင်ချက်ကို ရွေးချယ်ပါ။ Check the information to confirm.

အချက်အလက်များကို အတည်ပြုရန် စစ်ဆေးပါ။ Press the green button to proceed.

ဆက်လက်လုပ်ဆောင်ရန် အစိမ်းရောင်ခလုတ်ကို နိုပ်ပါ။ Scan registered face or provide registered finger to confirm. (Biometric

must be registered at setting first)

အတည်ပြုရန် စာရင်းသွင်းထားသော biometric စနစ်ဖြင့် scan ဖတ်ပါ။ Fingerprint or FaceID ကို Setting တွင် ဦးစွာအရင်ပြုလုပ်ထားရပါမည်။)

- Note: SMS OTP will auto fill.
- SMS OTP တခုသာ အလိုလျောက်ဖြည့်ပေးမည်။

"Submit" ကို နိုပ်ပါ။ Transaction is done.

![](_page_29_Picture_25.jpeg)

Or OTP verification box will be shown.

သို့မဟုတ် OTP ရိုက်ထည့်ရန် ပေါ်လာပါလိမ့်မည်။

Choose SMS OTP or Token OTP.

SMS OTP သို့မဟုတ် Token OTP ကြိုက်နှစ်သက်ရာကို ရွေးပါ။ For SMS OTP user need to "Click to request OTP via SMS" Green tab SMS OTP ရရှိရန်အသုံးပြုသူသည် "Click to request OTP via SMS" ကိုနှိပ်ပါ။

For Token OTP, press the OTP Token. Token OTP ရရှိရန် အသုံးပြုသူသည် OTP ကိရိယာကို နှိပ်ရပါမည်။ Enter OTP to confirm.

အတည်ပြုရန် OTP ရိုက်ထည့်ပါ။

Click "Submit".

![](_page_29_Picture_29.jpeg)

![](_page_29_Picture_1.jpeg)

![](_page_29_Picture_2.jpeg)

![](_page_29_Picture_3.jpeg)

![](_page_29_Picture_4.jpeg)

![](_page_29_Picture_5.jpeg)

![](_page_29_Picture_6.jpeg)

#### <span id="page-29-0"></span>**3.10.4 Fast Pay Bill Organization**

![](_page_30_Picture_18.jpeg)

#### **3.11 Request Money**

#### <span id="page-30-0"></span>လုပ်ဆောင်ချက် အောင်မြင်ပါသည်။

Press download button to save or share the successful transaction. ပြီးမြောက်သွားသော လုပ်ဆောင်ချက်ကို သိမ်းရန် (သို့) ဝေမျှရန် download button ကို နှိပ်ပါ။ Press home button to give feedback. Feedback ပေးရန် home button ကိုနိုပ်ပါ။

![](_page_30_Picture_2.jpeg)

![](_page_30_Picture_264.jpeg)

<span id="page-30-1"></span>![](_page_30_Picture_4.jpeg)

![](_page_30_Picture_5.jpeg)

![](_page_30_Picture_6.jpeg)

![](_page_30_Picture_7.jpeg)

![](_page_30_Picture_8.jpeg)

 $\bullet$ 

"My Name" သည် အလိုအလျောက်ဖြည့်ပြီးဖြစ်ပါသည်။ Enter amount.

ငွေပမာဏကို ရိုက်ထည့်ပါ။

QR code with the details will be shown. ငွေတောင်းခံရန်အချက်အလက်များ ပါဝင်သော QR ကုဒ်ကို မြင်တွေ့ရပါလိမ့်မည်။ Ready to let payee to scan to make payment. ငွေပေးဆောင်မည့်သူအား Scan ပေးဖတ်၍ ငွေလက်ခံရယူနိုင်ပါသည်။

![](_page_30_Picture_16.jpeg)

![](_page_30_Picture_17.jpeg)

Press Request Money.

Request Money ကို နှိပ်ပါ။

Select "My Account Number" to receive money. ငွေလက်ခံရယူမည့် "My Account Number" ကိုရွေးချယ်ပါ။ "My Name" will be filled automatically.

![](_page_31_Picture_13.jpeg)

Scan the QR code. QR ကုဒ်ကို scan ဖတ်ပါ။ Select "From Account" to pay. ငွေပေးရန် "From Account" ကို ရွေးချယ်ပါ။ Enter amount. ငွေပမာဏကို ရိုက်ထည့်ပါ။ Add description. (mandatory) အကြောင်းအရာကို ထည့်ပါ။ (မထည့်၍ မရပါ။) Press the yellow button. အဝါသရောင်ခလိုတ်က ို န ပ်ပါ။ Check the information to confirm. အချက်အလက်များကို အတည်ပြုရန် စစ်ဆေးပါ။ Press again the green button to proceed. ဆက်လက်လုပ်ဆောင်ရန် အစိမ်းရောင်ခလုတ်ကို နိုပ်ပါ။ Choose SMS OTP or Token OTP. SMS OTP သို့မဟုတ် Token OTP ကြိုက်နှစ်သက်ရာကို ရွေးပါ။ For SMS OTP user need to "Click to request OTP via SMS" Green tab SMS OTP ရရှိရန်အသုံးပြုသူသည် "Click to request OTP via SMS" ကိုနှိပ်ပါ။

- Note: SMS OTP will auto fill.
- SMS OTP တခုသာ အလိုလျောက်ဖြည့်ပေးမည်။

For Token OTP, press the OTP Token. Token OTP ရရှိရန် အသုံးပြုသူသည် OTP ကိရိယာကို နှိပ်ရပါမည်။ Enter OTP to confirm.

အတည်ပြုရန် OTP ရိုက်ထည့်ပါ။

 $\bullet$ 

#### **3.12.1 QR Scan & Pay (QR code from MY QR)**

![](_page_31_Picture_0.jpeg)

![](_page_31_Picture_1.jpeg)

![](_page_31_Picture_2.jpeg)

![](_page_31_Picture_239.jpeg)

#### **3.12 QR Scan & Pay**

![](_page_32_Picture_3.jpeg)

 $\bullet$ 

![](_page_32_Picture_1.jpeg)

 $\bullet$ 

![](_page_32_Picture_2.jpeg)

"Submit" ကို နှိပ်ပါ။

![](_page_33_Picture_16.jpeg)

 $\bullet$ 

OTP Verifical

nter 6 digit OTP sent to your mobile n

Set as preferred OTP method

Submit

SMS OTP

![](_page_33_Picture_17.jpeg)

![](_page_33_Picture_18.jpeg)

![](_page_33_Picture_19.jpeg)

![](_page_33_Picture_20.jpeg)

Transaction is done.

လုပ်ဆောင်ချက် အောင်မြင်ပါသည်။

Press download button to save or share the successful transaction.

ပြီးမြောက်သွားသော လုပ်ဆောင်ချက်ကို သိမ်းရန် (သို့) ဝေမျှရန် download button ကို နှိပ်ပါ။

Press home button to give feedback.

Feedback ပေးရန် home button ကိုနှိပ်ပါ။

![](_page_33_Picture_9.jpeg)

![](_page_33_Picture_10.jpeg)

![](_page_33_Picture_257.jpeg)

![](_page_33_Picture_12.jpeg)

 $\bullet$ 

![](_page_33_Picture_13.jpeg)

![](_page_33_Picture_14.jpeg)

![](_page_34_Picture_11.jpeg)

Scan the QR code. QR ကုဒ်ကို scan ဖတ်ပါ။ Select "From Account" to pay. ငွေပေးရန် "From Account" ကို ရွေးချယ်ပါ။ Amount will auto appear. ငွေပမာဏမှာ အလိုအလျောက်ပေါ် လာပါလိမ့်မည်။ Add description. (mandatory) အကြောင်းအရာကို ထည့်ပါ။ (မထည့်၍ မရပါ။) Press the yellow button. အဝါရောင်ခလုတ်ကို နှိပ်ပါ။ Check the information to confirm. အချက်အလက်များကို အတည်ပြုရန် စစ်ဆေးပါ။ Press again the green button to proceed. ဆက်လက်လုပ်ဆောင်ရန် အစိမ်းရောင်ခလုတ်ကို နိုပ်ပါ။ Choose SMS OTP or Token OTP. SMS OTP သို့မဟုတ် Token OTP ကြိုက်နှစ်သက်ရာကို ရွေးပါ။ For SMS OTP user need to "Click to request OTP via SMS" Green tab. SMS OTP ရရှိရန်အသုံးပြုသူသည် "Click to request OTP via SMS" ကိုနိုပဲပါ။ • Note: SMS OTP will auto fill

• SMS OTP တခုသာ အလိုလျောက်ဖြည့်ပေးမည်။

Token OTP ရရှိရန် အသုံးပြုသူသည် OTP ကိရိယာကို နိုပ်ရပါမည်။ Enter OTP to confirm.

အတည်ပြုရန် OTP ရိုက်ထည့်ပါ။

For Token OTP, press the OTP Token.

Click "Submit".

"Submit" ကို နှိပ်ပါ။

![](_page_34_Picture_9.jpeg)

 $\bullet$ 

![](_page_34_Picture_10.jpeg)

#### <span id="page-34-0"></span>. **3.12.2 QR Scan & Pay (QR code from request money)**

![](_page_35_Picture_1.jpeg)

#### လုပ်ဆောင်ချက် အောင်မြင်ပါသည်။

![](_page_35_Picture_13.jpeg)

Press download button to save or share the successful transaction.

ပြီးမြောက်သွားသော လုပ်ဆောင်ချက်ကို သိမ်းရန် (သို့) ဝေမျှရန် download button ကို နှိပ်ပါ။

Press home button to give feedback.

Feedback ပေးရန် home button ကိုနှိပ်ပါ။

![](_page_35_Picture_7.jpeg)

![](_page_35_Picture_9.jpeg)

 $\bullet$ 

QR Transfer

 $\odot$ 

 $\circ$   $\circ$ 

 $\bullet$ 

F Transie

**OTP Verification** 

digit OTP sent to your mobile

Set as preferred OTP method

 $0 0 0$ 

![](_page_35_Picture_10.jpeg)

![](_page_35_Picture_11.jpeg)

![](_page_35_Picture_12.jpeg)

Choose Pay Credit Card Bill.

- Pay Credit Card Bill ကို ရွေးချယ်ပါ။
- Select to pay My Cards or Other Cards.
- My Cards (သို့) Other Cards ကို ရွေးချယ်ပါ။

![](_page_36_Picture_7.jpeg)

![](_page_36_Picture_8.jpeg)

 $\bullet$ 

Select Own Cards tab. Own Cards ကို ရွေးချယ်ပါ။ Select "From Account" from drop down list. ငွေနှုတ်ယူမည့်အကောင့်ကို စာရင်းမှ ရွေးပါ။ Select "To Card" from drop down list. ငွေပေးချေမည့် ကဒ်ကို "To Card" မှ ရွေးချယ်ပါ။ Enter amount. (outstanding amount will be auto showed) ငွေပမာဏကို ရိုက်ထည့်ပါ။(အကြွေးသုံးထားသော ပမာဏကို အလိုအလျောက် ဖော်ပြပါလိမ့်မည်။) Press the yellow button. အဝါသရောင်ခလိုတ်က ို န ပ်ပါ။ Check the information to confirm. အချက်အလက်များကို အတည်ပြုရန် စစ်ဆေးပါ။ Press again the green button to proceed. ဆက်လက်လုပ်ဆောင်ရန် အစိမ်းရောင်ခလုတ်ကို နိုပ်ပါ။ Choose SMS OTP or Token OTP. SMS OTP သို့မဟုတ် Token OTP ကြိုက်နှစ်သက်ရာကို ရွေးပါ။ For SMS OTP user need to "Click to request OTP via SMS" Green tab. SMS OTP ရရှိရန်အသုံးပြုသူသည် "Click to request OTP via SMS" ကိုနှိပ်ပါ။

![](_page_36_Picture_20.jpeg)

![](_page_36_Picture_21.jpeg)

- Note: SMS OTP will auto fill.
- SMS OTP တခုသာ အလိုလျောက်ဖြည့်ပေးမည်။

Token OTP ရရှိရန် အသုံးပြုသူသည် OTP ကိရိယာကို နှိပ်ရပါမည်။ Enter OTP to confirm.

အတည်ပြုရန် OTP ရိုက်ထည့်ပါ။

For Token OTP, press the OTP Token.

Click "Submit".

"Submit" ကို နိုပ်ပါ။

Transaction is done.  $65$ 

![](_page_36_Picture_1.jpeg)

#### **3.13 Pay Credit Card Bill**

#### <span id="page-36-0"></span>**3.13.1 Pay Credit Card Bill (Own Cards)**

![](_page_37_Picture_15.jpeg)

#### <span id="page-37-0"></span>**3.13.2 Pay Credit Card Bill (Other Cards)**

![](_page_37_Picture_11.jpeg)

![](_page_37_Picture_13.jpeg)

![](_page_37_Picture_14.jpeg)

#### လုပ်ဆောင်ချက် အောင်မြင်ပါသည်။

Press download button to save or share the successful transaction. ပြီးမြောက်သွားသော လုပ်ဆောင်ချက်ကို သိမ်းရန် (သို့) ဝေမျှရန် download button ကို နှိပ်ပါ။ Press home button to give feedback.

 $\mathsf{Feed}$ ား $\mathbb{R}$ သားရန် home button ကိုနှိပ်ပါ။

![](_page_37_Picture_3.jpeg)

![](_page_37_Picture_4.jpeg)

![](_page_37_Picture_5.jpeg)

![](_page_37_Figure_6.jpeg)

![](_page_37_Picture_7.jpeg)

![](_page_37_Picture_8.jpeg)

![](_page_37_Picture_9.jpeg)

 $\bullet$ 

**XXX XXXX XXXX** 

 $\times\times\times\times\times\times\times\times\times$ 

![](_page_38_Picture_6.jpeg)

Select Other Cards. Other Cards ကို ရွေးချယ်ပါ။ Select "From Account" from drop down list. ငွေနှုတ်ယူမည့်အကောင့်ကို စာရင်းမှ ရွေးပါ။ Select "To Card" from drop down list. ငွေပေးချေမည့် ကဒ်ကို "To Card" မှ ရွေးချယ်ပါ။

![](_page_38_Picture_3.jpeg)

 $\bullet$ 

![](_page_38_Picture_4.jpeg)

![](_page_39_Picture_20.jpeg)

![](_page_39_Picture_21.jpeg)

![](_page_39_Picture_1.jpeg)

Enter amount. (outstanding amount will be auto showed) ငွေပမာဏကို ရိုက်ထည့်ပါ။ (အကြွေးသုံးထားသော ပမာဏကို အလိုအလျောက် ဖော်ပြပါလိမ့်မည်။) Press the yellow button.

Check the information to confirm. အချက်အလက်များကို အတည်ပြုရန် စစ်ဆေးပါ။ Press again the green button to proceed. ဆက်လက်လုပ်ဆောင်ရန် အစိမ်းရောင်ခလုတ်ကို နိုပ်ပါ။ Choose SMS OTP or Token OTP. SMS OTP သို့မဟုတ် Token OTP ကြိုက်နှစ်သက်ရာကို ရွေးပါ။ For SMS OTP user need to "Click to request OTP via SMS" Green tab. SMS OTP ရရှိရန်အသုံးပြုသူသည် "Click to request OTP via SMS" ကိုနိုပဲပါ။

#### အဝါသရောင်ခလိုတ်က ို န ပ်ပါ။

- Note: SMS OTP will auto fill.
- SMS OTP တခုသာ အလိုလျောက်ဖြည့်ပေးမည်။

```
Token OTP ရရှိရန် အသုံးပြုသူသည် OTP ကိရိယာကို နိုပ်ရပါမည်။
Enter OTP to confirm.
အတည်ပြုရန် OTP ရိုက်ထည့်ပါ။
Click "Submit".
"Submit" ကို နှိပ်ပါ။
Transaction is done.
လုပ်ဆောင်ချက် အောင်မြင်ပါသည်။
Press download button to save or share the successful transaction.
```
ပြီးမြောက်သွားသော လုပ်ဆောင်ချက်ကို သိမ်းရန် (သို့) ဝေမျှရန် download button ကို နိုပဲပါ။

For Token OTP, press the OTP Token.

Press home button to give feedback.

Feedback ပေးရန် home button ကိုနိုပ်ပါ။

![](_page_39_Picture_12.jpeg)

![](_page_39_Picture_13.jpeg)

![](_page_39_Picture_14.jpeg)

![](_page_39_Picture_15.jpeg)

![](_page_39_Picture_16.jpeg)

![](_page_39_Picture_17.jpeg)

![](_page_39_Picture_18.jpeg)

 $|\circ|$ 

From Account<br>20008198167

Amount<br>1.000 MMK

Fee amount<br>0.00 MMK

 $\circledcirc$ 

局  $\left( \overline{\left( \kappa \right) }\right)$ 

 $\overline{\left( \mathbb{R} \right)}$ 

O

![](_page_39_Picture_19.jpeg)

![](_page_40_Picture_6.jpeg)

![](_page_40_Picture_1.jpeg)

#### <span id="page-40-0"></span>**3.14 Bill Payment**

Choose Bill Payment. Bill Payment ကို ရွေးချယ်ပါ။ Select "From Account" from drop down list. ငွေနှုတ်ယူမည့်အကောင့်ကို စာရင်းမှ ရွေးပါ။ Select "Billing Organization" to pay. ဘေလ်ပေးဆောင်ရန် "Billing Organization" တစ်ခုကိုရွေးချယ်ပါ။ Select service as per corporate. အဖွဲ့အစည်းတစ်ခုချင်းစီအလိုက် ဝန်ဆောင်မှုကို ရွေးချယ်ပါ။ Fill Bill reference. ဘေလ်အညွှန်းနံပါတ်ကို ဖြည့်ပါ။ Press the yellow button. အဝါရောင်ခလုတ်ကို နှိပ်ပါ။ Enter amount. ငွေပမာဏကို ရိုက်ထည့်ပါ။ Press the yellow button again.

![](_page_40_Picture_4.jpeg)

 $\bullet$ 

![](_page_40_Picture_5.jpeg)

![](_page_41_Picture_17.jpeg)

![](_page_41_Picture_1.jpeg)

Check the information to confirm.

အချက်အလက်များကို အတည်ပြုရန် စစ်ဆေးပါ။

Press again the green button to proceed.

ဆက်လက်လုပ်ဆောင်ရန် အစိမ်းရောင်ခလုတ်ကို နှိပ်ပါ။

SMS OTP သို့မဟုတ် Token OTP ကြိုက်နှစ်သက်ရာကို ရွေးပါ။ For SMS OTP user need to "Click to request OTP via SMS" Green tab.

Choose SMS OTP or Token OTP.

SMS OTP ရရှိရန်အသုံးပြုသူသည် "Click to request OTP via SMS" က ိုန ပ်ပါ။

- Note: SMS OTP will auto fill.
- SMS OTP တခုသာ အလိုလျောက်ဖြည့်ပေးမည်။

Token OTP ရရှိရန် အသုံးပြုသူသည် OTP ကိရိယာကို နိုပ်ရပါမည်။ Enter OTP to confirm. အတည်ပြုရန် OTP ရိုက်ထည့်ပါ။ Click "Submit". "Submit" ကို နှိပ်ပါ။ Transaction is done.

လုပ်ဆောင်ချက် အောင်မြင်ပါသည်။

For Token OTP, press the OTP Token.

Press download button to save or share the successful transaction.

ပြီးမြောက်သွားသော လုပ်ဆောင်ချက်ကို သိမ်းရန် (သို့) ဝေမျှရန် download button ကို နှိပ်ပါ။ Press home button to give feedback. Feedback ပေးရန် home button ကိုနှိပ်ပါ။

![](_page_41_Picture_16.jpeg)

![](_page_42_Picture_1.jpeg)

Bill Payment

Ø

₫

⊜

![](_page_42_Picture_13.jpeg)

 $\frac{\varrho}{\cdot}$ 

G

 $\frac{[f(x)]}{[f(x)]}$   $^{Answer}_{1,000}$ 

 $\begin{array}{|c|c|}\n\hline\n\text{Min} & \text{Min} & \text{Ano} \\
\hline\n\text{10.00} & \text{10.00}\n\end{array}$ 

Max Amount

![](_page_42_Picture_2.jpeg)

![](_page_42_Picture_3.jpeg)

![](_page_42_Picture_4.jpeg)

8 18

![](_page_42_Picture_5.jpeg)

![](_page_42_Picture_269.jpeg)

![](_page_42_Picture_7.jpeg)

![](_page_42_Picture_8.jpeg)

![](_page_42_Picture_9.jpeg)

 $\bullet$ 

#### <span id="page-42-0"></span>**3.15 Top -up Mobile Number**

Choose Top -up Mobile Number. Top-up Mobile Number ကို ရွေးချယ်ပါ။ Select "From Account" from drop down list. ငွေနူတ်ယူမည့်အကောင့်ကို စာရင်းမှ ရွေးပါ။ Type Mobile phone number to topup phone bill. ဖုန်းဘေလ်ဖြည့်လိုသော ဖုန်းနံပါတ်ကို ရိုက်ထည့်ပါ။ Choose amount. ငွေပမာဏကို ရွေးချယ်ပါ။ Add description. (mandatory) အကြောင်းအရာကို ထည့်ပါ။(မထည့်၍ မရပါ။) Press the yellow button အဝါသရောင်ခလိုတ်က ို န ပ်ပါ။ Check the information to confirm. အချက်အလက်များကို အတည်ပြုရန် စစ်ဆေးပါ။ Press again the green button to proceed. ဆက်လက်လုပ်ဆောင်ရန် အစိမ်းရောင်ခလုတ်ကို နှိပ်ပါ။ Choose SMS OTP or Token OTP.

SMS OTP သို့မဟုတ် Token OTP ကြိုက်နှစ်သက်ရာကို ရွေးပါ။ For SMS OTP user need to "Click to request OTP via SMS" Green tab. SMS OTP ရရှိရန်အသုံးပြုသူသည် "Click to request OTP via SMS" ကိုနှိပ်ပါ။

![](_page_43_Picture_26.jpeg)

#### **4.ATM & Branch Locator**

- Note: SMS OTP will auto fill
- SMS OTP တခုသာ အလိုလျောက်ဖြည့်ပေးမည်။

For Token OTP, press the OTP Token.

Token OTP ရရှိရန် အသုံးပြုသူသည် OTP ကိရိယာကို နှိပ်ရပါမည်။

ပြီးမြောက်သွားသော လုပ်ဆောင်ချက်ကို သိမ်းရန် (သို့) ဝေမျှရန် download button ကို နှိပ်ပါ။ Press home button to give feedback.

Feedback ပေးရန် home button ကိုနှိပ်ပါ။

![](_page_43_Picture_15.jpeg)

![](_page_43_Picture_16.jpeg)

![](_page_43_Picture_17.jpeg)

![](_page_43_Picture_18.jpeg)

 $\bullet$ 

![](_page_43_Picture_280.jpeg)

![](_page_43_Picture_20.jpeg)

Tap ATM & Branch Locator. ATM & Branch Locator ကို နိုပ်ပါ။ Enter ATM information to search for in Search ATM & Branch Locator field. ရှာလိုသော ATM လိပ်စာကို Search Box တွင်ရိုက်ပြီး ရှာဖွေနိုင်ပါသည်။

![](_page_43_Picture_24.jpeg)

Enter OTP to confirm.

အတည်ပြုရန် OTP ရိုက်ထည့်ပါ။

Click "Submit".

"Submit" ကို နှိပ်ပါ။

Transaction is done.

လုပ်ဆောင်ချက် အောင်မြင်ပါသည်။

Press download button to save or share the successful transaction.

![](_page_44_Picture_20.jpeg)

![](_page_44_Picture_175.jpeg)

![](_page_44_Picture_176.jpeg)

![](_page_44_Picture_24.jpeg)

Choose preferred calculation method from dropdown list. ကြိုက်နှစ်သက်သော တွက်ချက်နည်းကို ရွေးပါ။

#### **5.1.1 Monthly Payment with estimated loan amount**

Tap Facility Calculator. Facility Calculator ကို နိုပ်ပါ။ Type Selling Price. ရောင်းဈေးကိုရိုက်ထည့်ပါ။

 $\bullet$ 

Choose Down payment Percentage. ကနဦးရောင်းချနှုန်းကို ရွေးချယ်ပါ။

#### Choose preferred calculator.

ကြိုက်နှစ်သက်ရာ Calculator အမျိုးအစားကို ချယ်ပါ။

![](_page_44_Figure_7.jpeg)

![](_page_44_Picture_8.jpeg)

Press the arrow button. မြားပုံခလုတ်ကို နှိပ်ပါ။

![](_page_44_Picture_177.jpeg)

![](_page_44_Picture_178.jpeg)

Choose Term (Months).

လအပိုင်းအခြားကို ရွေးချယ်ပါ။

Down payment amount field will appear automatically. ကနဦးပေးချေရမည့် တန်ဖိုးသည် အလိုအလျောက်ပေါ်လာပါလိမ့်မည်။ ု

![](_page_44_Picture_1.jpeg)

![](_page_44_Picture_2.jpeg)

### **5. Facility Calculator**

#### <span id="page-44-0"></span>**5.1 Hire Purchase Calculator**

![](_page_45_Picture_17.jpeg)

Enter Monthly Income. လစဉ်ဝင်ငွေကိုရိုက်ထည့်ပါ။ Choose Term (Months). လအပိုင်းအခြားကို ရွေးချယ်ပါ။ Press the arrow button. မြားပုံခလုတ်ကို နှိပ်ပါ။

![](_page_45_Picture_3.jpeg)

![](_page_45_Picture_193.jpeg)

![](_page_45_Picture_194.jpeg)

Type the Principal. ငွေရင်းကို ရိုက်ထည့်ပါ။ Choose Saving Type from dropdown list. ငွေစုစာရင်းအမျိုးအစားတစ်ခုကို ရွေးချယ်ပါ။ Interest Payable/month and bonus field will appear automatically. လစဉ်အတိုးနူန်းနှင့် ဘောနပ်စ်တို့သည် အလိုအလျောက်ပေါ် လာပါလိမ့်မည်။ Press the arrow button. မြားပုံခလုတ်ကို နှိပ်ပါ။

![](_page_45_Picture_8.jpeg)

 $\bullet$ 

![](_page_45_Picture_195.jpeg)

![](_page_45_Picture_196.jpeg)

![](_page_45_Picture_197.jpeg)

Type the Principal. ငွေရင်းကို ရိုက်ထည့်ပါ။ Choose Term (Months). လအပိုင်းအခြားကို ရွေးချယ်ပါ။ Interest rate and Interest Payable will appear automatically. လစဉ်အတိုးနူန်းနှင့် တစ်လလျှင်ပေးသွင်းရမည့် အတိုးပမာဏ တို့သည် အလိုအလျောက်ပေါ် လာပါ လိမ့်မည်။ Press the arrow button. မြားပုံခလုတ်ကို နှိပ်ပါ။

![](_page_45_Figure_15.jpeg)

![](_page_45_Figure_16.jpeg)

#### <span id="page-45-0"></span>**5.1.2 Estimated Loan Amount**

#### **5.2 AYA Savings**

#### **5.3 AYA Fixed Deposit**

![](_page_46_Picture_119.jpeg)

 $\bullet$ 

Facility Calculator

AYA Fixed Deposit

Maturity Amount<br>1,018,125.00

![](_page_46_Picture_15.jpeg)

88

 $-$  Ø

 $\frac{f(x)}{f(00,000)}$  =  $\frac{p_{\text{Ff1G}}(00,000)}{f(000,000)}$  $\begin{picture}(120,10) \put(0,0){\line(1,0){10}} \put(15,0){\line(1,0){10}} \put(15,0){\line(1,0){10}} \put(15,0){\line(1,0){10}} \put(15,0){\line(1,0){10}} \put(15,0){\line(1,0){10}} \put(15,0){\line(1,0){10}} \put(15,0){\line(1,0){10}} \put(15,0){\line(1,0){10}} \put(15,0){\line(1,0){10}} \put(15,0){\line(1,0){10}} \put(15,0){\line($ 

 $\bigotimes \quad \xrightarrow{\text{Interest Rate (h)}}$ 

 $\odot$ 

 $\underbrace{[T^{\text{Q}}]}_{\text{[T$,2]}}$  = 18,125.00

![](_page_46_Picture_2.jpeg)

 $\leftarrow$ 

 $\bullet$ Facility Calculator

![](_page_46_Picture_120.jpeg)

![](_page_46_Picture_121.jpeg)

88

 $\circ$ 

![](_page_46_Picture_122.jpeg)

<span id="page-46-0"></span>Tap Exchange Rates.

 $\bullet$ 

Exchange Rates ကိုနှိပ်ပါ။

Show Exchange Rates table.

ငွေလဲလှယ်နှုန်းများပါဝင်သောဇယားကို တွေ့မြင်ရပါမည်။

![](_page_46_Picture_11.jpeg)

![](_page_46_Picture_12.jpeg)

![](_page_46_Picture_123.jpeg)

### **6. Exchange Rates**

![](_page_47_Picture_19.jpeg)

#### **9. Contact Us**

#### <span id="page-47-1"></span>**8. Feedback**

Tap Products & Services.

Products & Services ကိုနှိပ်ပါ။

Press one of them to see more detailed information for each service.

ဝန်ဆောင်မှုတစ်ခုချင်းစီ၏ သတင်းအချက်အလက်ကိုကြည့်ရှုရန် သက်ဆိုင်ရာဝန်ဆောင်မှုကို နှိပ်ပါ။

![](_page_47_Picture_158.jpeg)

Tap Contact Us. Contact Us ကိုနှိပ်ပါ။

Contactable information will show as per field. ဆက်သွယ်နိုင်မည့်အချက်အလက်များကို ကဏ္ဍတစ်ခုချင်းစီအလိုက် တွေ့မြင်နိုင်ပါသည်။

![](_page_47_Picture_15.jpeg)

![](_page_47_Picture_16.jpeg)

Tap Feedback.

Feedback ကို နှိပ်ပါ။

Choose one icon to give feedback about AYA mBanking.

AYA mBanking နှင့် ပက်သက်ပြီး feedback ပေးနိုင်ရန် icon တစ်ခုကို ရွေးချယ်ပါ။

![](_page_47_Picture_11.jpeg)

#### <span id="page-47-0"></span>**7. Products & Services**

![](_page_48_Picture_35.jpeg)

#### **10.3.1 Fast Pay Management**

#### **10.4 Payment**

<span id="page-48-1"></span>Please refer to 3.6. 3.6 အတိုင်း လုပ်ဆောင်ပါ။

 $\bullet$ 

### **10.4 Payment**

#### **10.4.1 QR Scan & Pay**

#### **10.4.2 Bill Payment**

<span id="page-48-2"></span>Please refer to 3.1.

3.1 အတိုင်း လုပ်ဆောင်ပါ။

Please refer to 3.2.

3.2 အတိုင်း လုပ်ဆောင်ပါ။

Please refer to 3.7. 3.7 အတိုင်း လုပ်ဆောင်ပါ။

Please refer to 3.3.

3.3 အတိုင်း လုပ်ဆောင်ပါ။

Please refer to 3.11. 3.11 အတိုင်း လုပ်ဆောင်ပါ။

![](_page_48_Picture_34.jpeg)

Please refer to 3.4.

3.4 အတိုင်း လုပ်ဆောင်ပါ။

Please refer to 3.5.

3.4 အတိုင်း လုပ်ဆောင်ပါ။

Please refer to 3.8.

3.8 အတိုင်း လုပ်ဆောင်ပါ။

Please refer to 3.7.

3.7 အတိုင်း လုပ်ဆောင်ပါ။

Please refer to 3.10.

3.10 အတိုင်း လုပ်ဆောင်ပါ။

#### **10.1.5 Foreign Exchange Transfer**

#### **10.1.4 ATM Withdrawl**

#### **10.1.3 Fund Transfer**

#### **10.1.2 Manage Payee**

#### <span id="page-48-0"></span>**10. Quick Circle Menu 10.2 Manage Cards**

#### **10.1 Bank**

#### **10.1.1 Manage Bank Account**

#### **10.3 Fast Pay**

![](_page_49_Picture_34.jpeg)

#### **10.6 Tools**

#### **10.6.3 Exchange Rates**

![](_page_49_Picture_28.jpeg)

Please refer to 3.13.

3.13 အတိုင်း လုပ်ဆောင်ပါ။

Please refer to 3.12.

3.12. အတိုင်း လုပ်ဆောင်ပါ။

Please refer to 3.9.

3.9. အတိုင်း လုပ်ဆောင်ပါ။

Please refer to 7.

7. အတိုင်း လုပ်ဆောင်ပါ။

Please refer to 4.

4. အတိုင်း လုပ်ဆောင်ပါ။

Please refer to 5.

5. အတိုင်း လုပ်ဆောင်ပါ။

Please refer to 5.

 $\bullet$ 

5. အတိုင်း လုပ်ဆောင်ပါ။

Please refer to 6.

6. အတ ိုင််း လိုပ်သဆောင်ပါ။

![](_page_49_Picture_26.jpeg)

![](_page_49_Picture_27.jpeg)

Click "Personal Profile".

"Personal Profile" ကို နှိပ်ပါ

User can check NRC, Date of Birth, Registered email and registered mobile number.

![](_page_49_Picture_32.jpeg)

![](_page_49_Picture_33.jpeg)

#### **10.6.1 ATM & Branch Locator**

#### **10.6.1 ATM & Branch Locator**

#### **10.5 Products & Services**

#### **10.4.5 Request Money**

#### <span id="page-49-1"></span>**10.4.4 Top Up Mobile Numbers**

#### <span id="page-49-0"></span>**10.4.3 Pay Credit Card Bill 10.6.2 Facility Calculator**

![](_page_50_Picture_16.jpeg)

#### **11.1.2 Change Password**

#### **11.1.3 Log in via Biometric**

#### အသုံးပြုသူသည် မိမိအကောင့်ဖွင့်စဉ်က စာရင်းသွင်းခဲ့သော မှတ်ပုံတင်နံပါတ်၊ မွေးသက္ကရာဇဲ၊ အိးမေးလ်လိပ်စာ၊ ဖုန်းနံပါတ်တို့ကို စစ်ဆေးနိုင်ပါသည်။ ု

Click "Change password". "Change password" က ိုန ပ်ပါ။ Enter "Old password". Password ကိုထည့်ပါ။ Enter "New password". Password အသစ်ကိုထည့်ပါ။ Retype "New password". Password အသစ်ကို ထပ်ထည့်ပါ။ Click "Change".  $Change \nO$ After that, password will change successfully. ထို့နောက် password အောင်မြင်စွာ ပြောင်းလဲပြီးပါလိမ့်မည်။

![](_page_50_Picture_7.jpeg)

![](_page_50_Picture_8.jpeg)

 $\bullet$ 

![](_page_50_Picture_9.jpeg)

![](_page_50_Picture_10.jpeg)

#### User can upload profile picture.

အသုံးပြုသူသည် မိမိ၏ profile picture ကိုထည့်သွင်းနိုင်ပါသည်။

![](_page_50_Picture_3.jpeg)

![](_page_50_Picture_4.jpeg)

Click "Login via Biometric". "Login via Biometric" ကိုနိုပ်ပါ။ Register with your Finger / Face ID. Finger / Face ID ဖြင့် စာရင်းသွင်းပါ။ Enter OTP (SMS / Device OTP).

![](_page_50_Picture_13.jpeg)

![](_page_50_Picture_15.jpeg)

OTP ထည့်ပါ။

 $\bullet$ 

![](_page_51_Picture_3.jpeg)

![](_page_52_Picture_0.jpeg)

<span id="page-52-0"></span>![](_page_52_Picture_1.jpeg)

![](_page_52_Picture_2.jpeg)

![](_page_52_Picture_3.jpeg)

![](_page_52_Picture_4.jpeg)

![](_page_52_Picture_5.jpeg)

I agreed that

Cancel

ss your face or fingerprin

Accept

![](_page_52_Picture_16.jpeg)

Please be informed that you have to ensure your<br>mobile device security and be responsible for all<br>usage of your device when you enable the Biannett<br>login.

![](_page_52_Picture_6.jpeg)

Click "Dark Mode".

 $\bullet$ 

Dark Mode ကိုနှိပ်ပါ။

When click Dark Mode, theme will be changed to Dark mode design. Dark mode ကိုနှိပ်ပါက Dark mode screen အဖြစ်ပြောင်းလဲသွားမည် ဖြစ်သည်။

![](_page_52_Picture_12.jpeg)

![](_page_52_Picture_13.jpeg)

![](_page_52_Picture_14.jpeg)

![](_page_52_Picture_15.jpeg)

#### **11.2 App Settings**

#### **11.2.1 Dark Mode**

#### <span id="page-53-0"></span>**11.2.2 Allow Quick Circle Menu**

To enable / disable Quick circle menu, click "Allow Quick circle menu". Quick circle menu ကို အသုံးပြုရန် သို့မဟုတ် ပိတ်ထားရန် Allow Quick circle menu ကိုနိုပ်ပါ။ ု

![](_page_53_Picture_119.jpeg)

![](_page_53_Picture_3.jpeg)

![](_page_53_Picture_4.jpeg)

**8 HB** 

![](_page_53_Picture_5.jpeg)